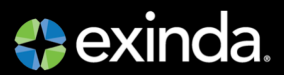

# Exinda 3062 – Quick Start Guide

#### **Review Contents**

- 1 x Exinda Appliance
- 1 x Power lead
- 1 x Quick Start Guide
- 1 x Hardware Installation Guide

**Step One – Physical Installation**

# **Information required for configuration**

Speed/Duplex of Network Interface Cards (NICs) Email Address

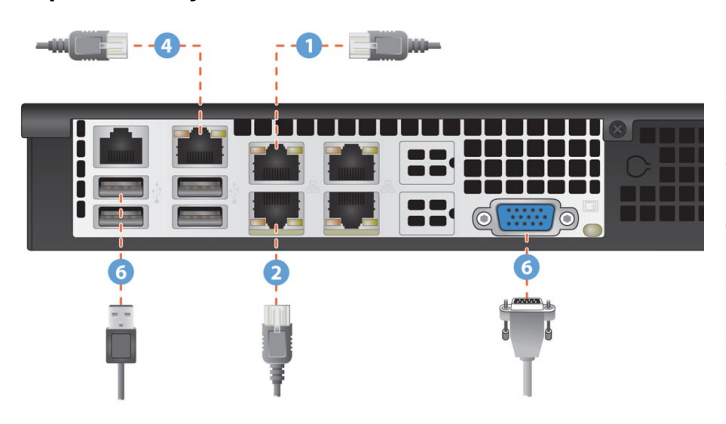

#### 1. With the appliance powered off, install a straight through cable between Exinda's LAN port and the LAN switch.

- 2. Install a crossover cable (red) between Exinda's WAN port and the Router/Firewall.
- 3. Ensure that there is connectivity through the appliance. This will ensure that Ethernet bypass is working.
- 4. Install a straight through cable (blue) between Exinda's management port and the LAN switch.
- 5. Plug in the DC power cable to the back of the appliance first, then plug the AC power cord to the power supply.
- 6. Optional: Connect a monitor cable and USB keyboard for initial configuration.
- 7. Switch on the appliance and ensure that the rear NIC lights flash and traffic is passing through.

## **Step Two – Jump Start from the Web User Interface**

- 1. The Exinda appliance by default will pick up an IP address from DHCP on its management NIC. Note: If a DHCP address is not picked up, the Exinda will default to the IP address 172.14.1.57. Open a web browser and connect to the Web User Interface by typing https://172.14.1.57 in the address field. You must configure the IP address of your computer to the same subnet as the Exinda appliance – e.g. set your IP address to 172.14.1.58, netmask 255.255.255.0
- 2. From a web browser go to the following website: www.findmyexinda.com. This will download an applet and automatically find the recently installed Exinda appliance.

Note: www.findmyexinda.com uses a multicast packet to find local Exinda appliances. Therefore, you need to be on the same physical local LAN for this to work.

- 3. Click on the Exinda appliance that has been found.
- 4. Login with username=admin and password=exinda. Read and accept the EULA.
- 5. The system automatically starts the Configuration Wizard. Complete all steps.
- 6. Click 'Save' in the status bar. Click 'advanced mode' in the title area. You are done.

## **Or using a Monitor and Keyboard to access the Command Line Interface**

- 1. Optionally: connect a Cisco compatible serial cable to the RJ45 serial port (upper left port) To access the Exinda appliance via serial console, use your preferred terminal software (e.g. HyperTerm) with the following settings: Bits per second=115200, Bits=8, Parity=None, Stop bits=1, Flow Control=None.
- 2. Login with username=admin and password=exinda. Read and accept the EULA.
- 3. The configuration Jump Start automatically starts. Complete all steps.
- 4. Save and you're done.

#### **For further support, visit www.exinda.com/support**

North America 1 877 439 4632